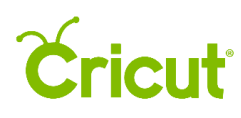

## 9. Edit tool bar

## F. Sizing an image

Cricut Design Space allows you to cut or draw images up to 11.5" x 23.5" and Print then Cut images up to 6" x 8.5" (Print then Cut sizing may vary depending on your browser, Google Chrome™ can only size Print then Cut at 5.5" x 8").

The Bounding Box around the image defines the image size. When an image is rotated, the width and height remain constant.

When sizing an image, you can keep the size ratio constant so that the length and width stay proportional, or you can size the length and width individually.

There are two options for sizing an image with a constant size ratio that keeps the image proportions.

## Option 1 Size the image using the Bounding Box

Step 1 Select the image on the Canvas so that the Bounding Box appears.

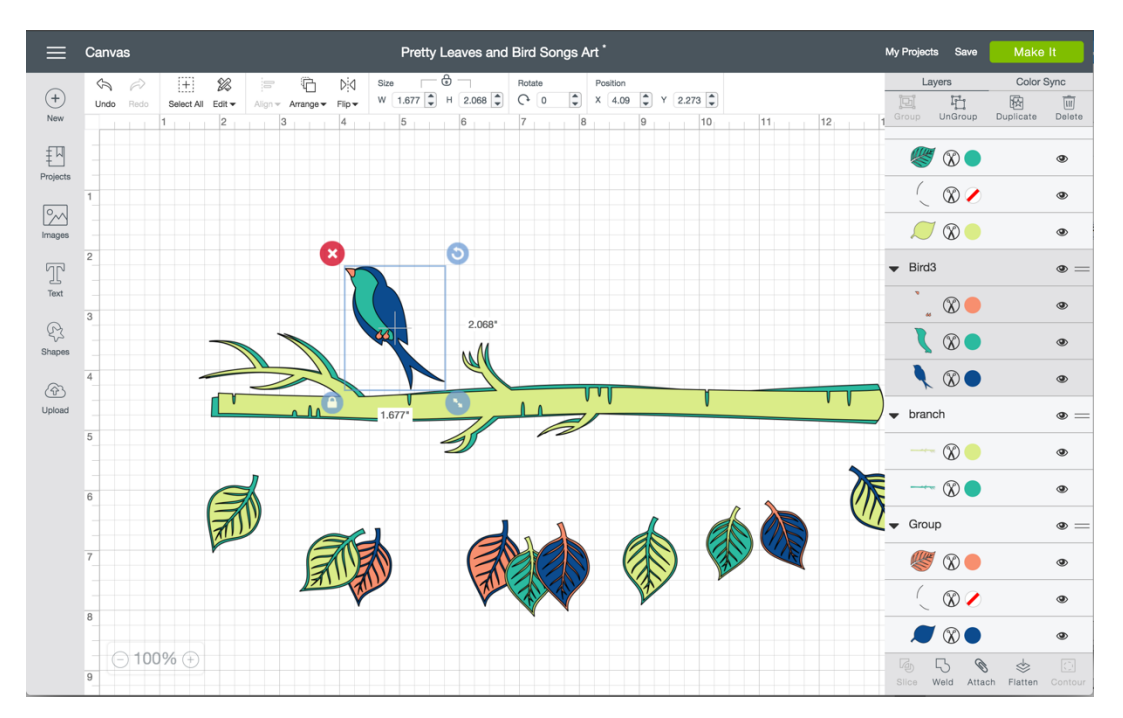

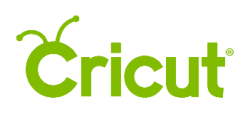

Step 2 Click the Sizing Handle on the bottom right corner of the Bounding Box, and drag it diagonally to make the image larger or smaller. As you make changes, the image size will be shown along the sides of the Bounding Box.

Once image sizing is complete, the Size section in the Edit Bar at the top of the Canvas will update to reflect the new image size.

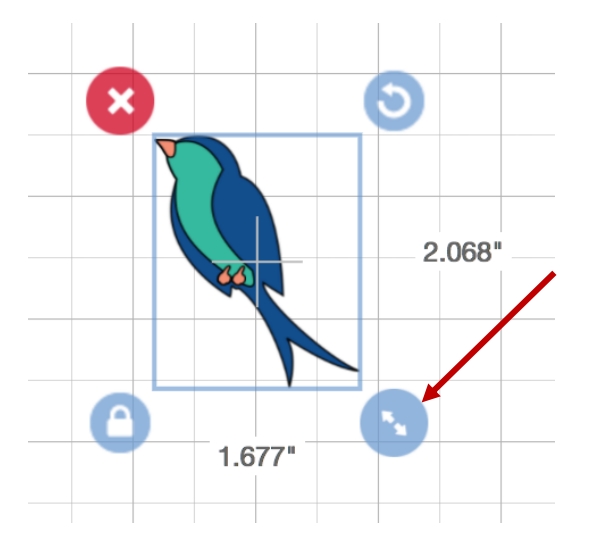

*Tip: If the Lock Icon on the bottom left of the Bounding Box is closed; as you drag the arrow, the ratio between height and width will remain constant and the image will change proportionately. If you want to increase only the width or height, click on the Lock Icon to unlock it and drag the green Sizing Handle to change the size.*

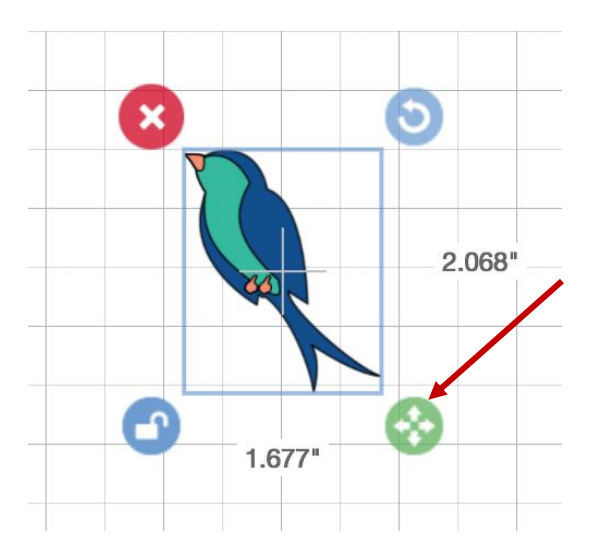

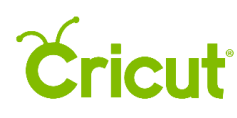

## Option 2 Size the image using the Edit Bar for specific size requirements

Step 1 Select the image on the Canvas so that the Bounding Box appears. Once your image is selected, you will see its dimensions under the Size section of the Edit Bar at the top of the Canvas.

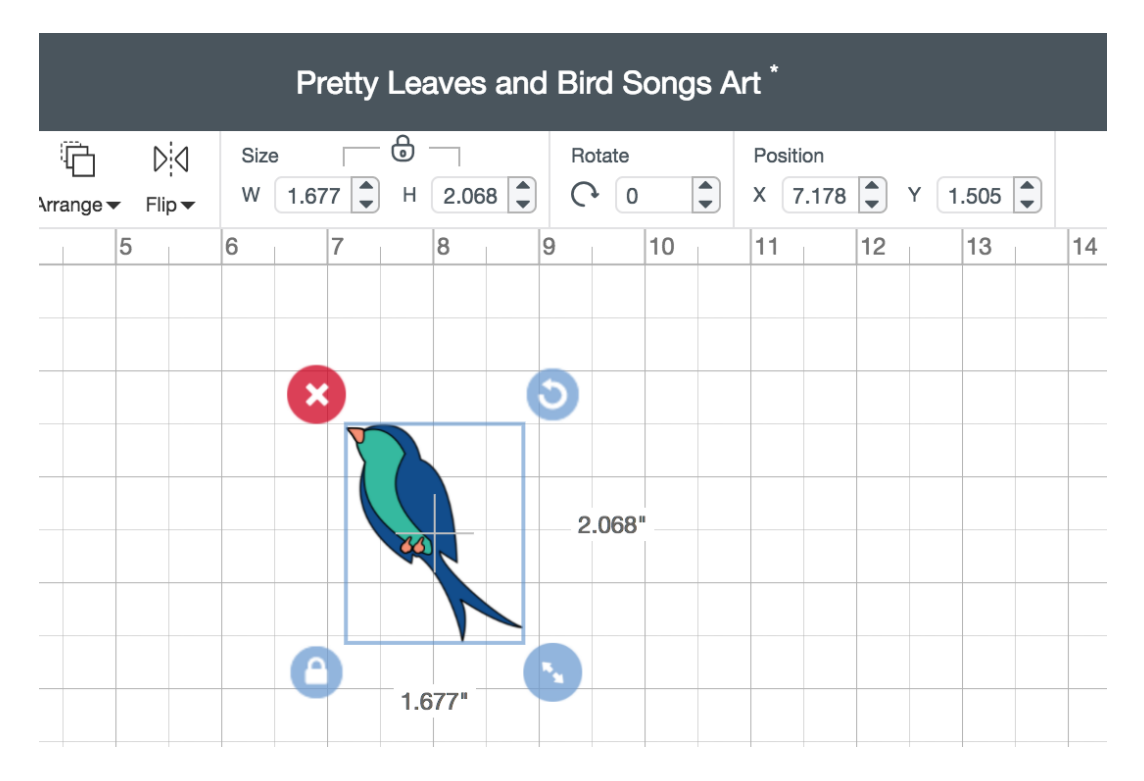

Step 2 Click in the box next to W or H and type in your specific size. You also can use the arrows to increase or decrease the size in 0.1" increments. The closed Lock Icon indicates that the width and length will change at a constant size ratio, keeping the image proportionate.

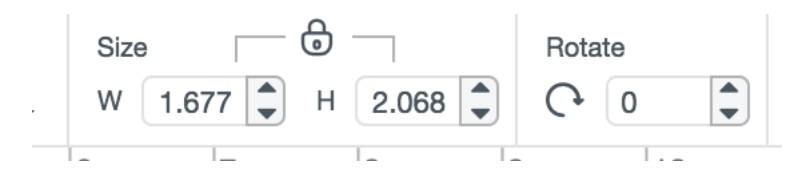